# フィルター

# **フィルターでテーブルのデータを抽出する**

### **◇機能**

フィルターは、条件式を指定し、表示しているテーブルから条件に合致したレコードのみを抽出して表示する機能です。 フィルターを解除すると、レコード全件が表示された状態に戻すことができます。

### **◇フィルターの画面と機能**

フィルターは、テーブルを開いているときに、テーブルの上部に表示されます。

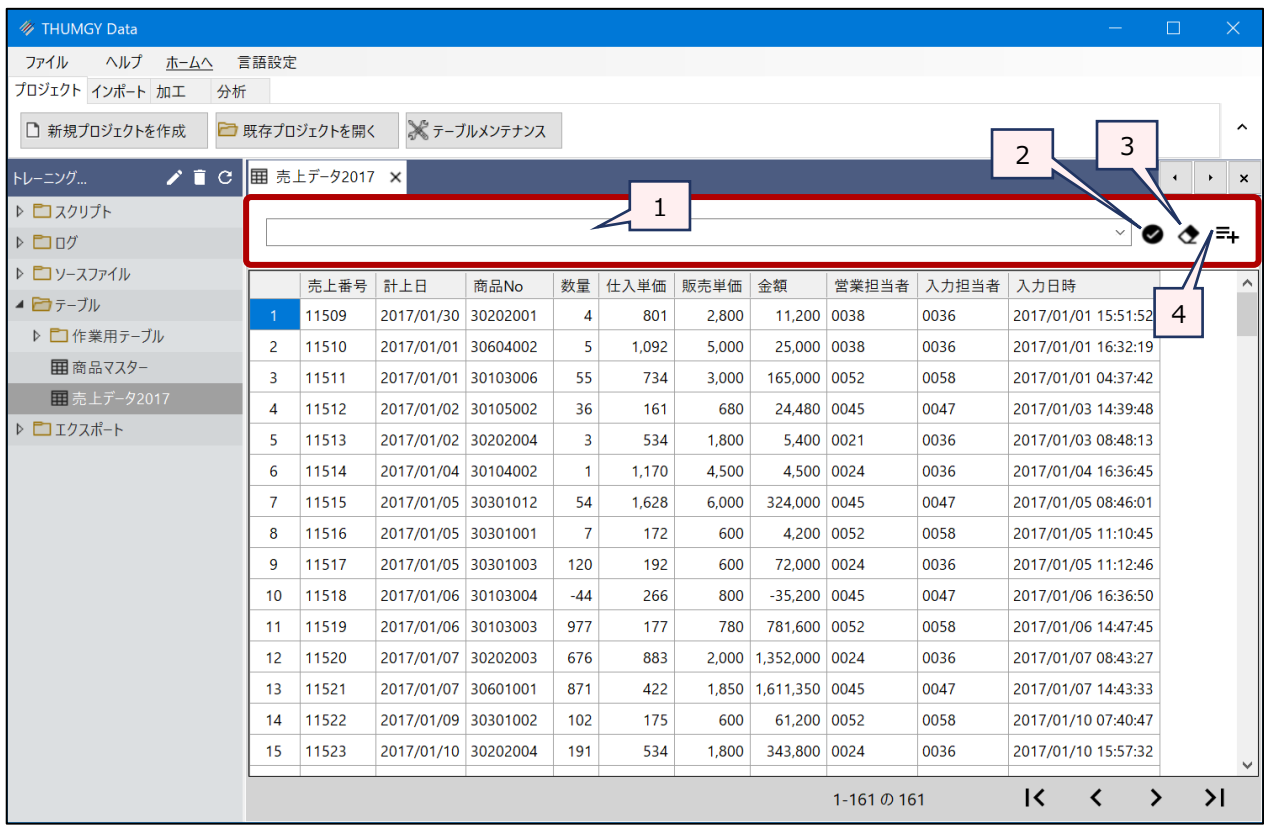

- 1. フィルター : 条件式を入力します。
- 2. 《適用》アイコン :入力した条件式を実行します。
- 3. 《クリア》アイコン :入力した条件式を削除し、フィルターを解除します。
- 4. 《式ビルダー》アイコン:式ビルダーを開きます。

### **◇フィルターの実行と解除の手順**

### **【フィルターの実行】**

①対象のテーブルを開いた状態で、フィルターに条件式を入力します。

②フィルターの《適用》アイコンをクリックします。

⇒フィルターが実行され、テーブルの画面には、条件式に合致したレコードのみが表示された状態になります。

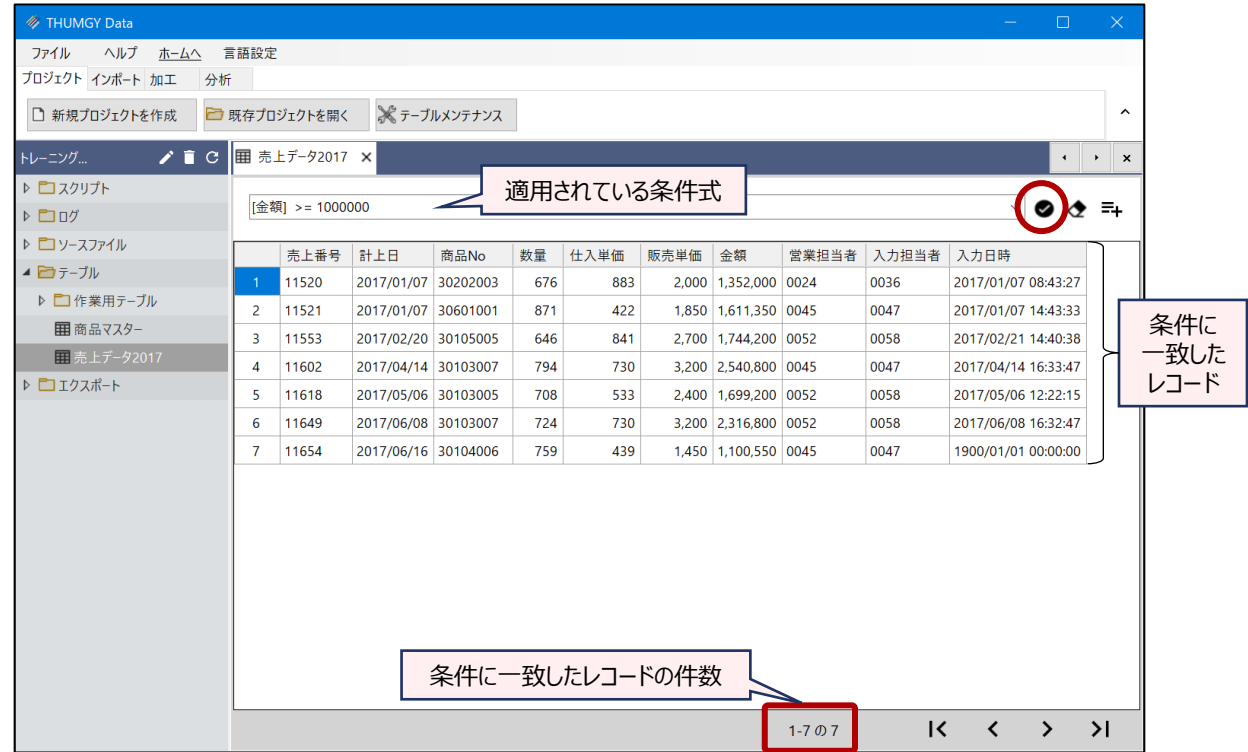

フィルターが適用されたまま、操作を続行すると、操作の対象はフィルターの条件に一致したレコードのみとなります。

# **(例)フィルターが適用されたテーブルで《抽出》を実行**

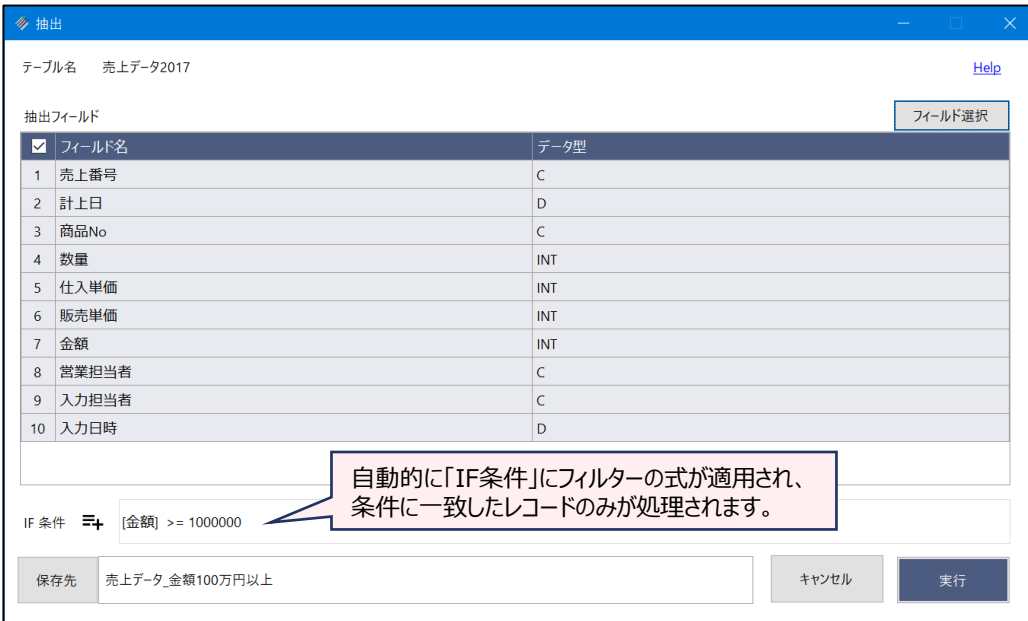

テーブルのレコード全件を操作の対象とする場合は、フィルターを解除してから操作を行います。

## **【フィルターの解除】**

①フィルターが適用されているテーブルで、フィルターの《クリア》アイコンをクリックします。 ⇒フィルターの条件式が削除され、フィルターの適用が解除されます。 テーブルは、レコード全件が表示された状態に戻ります。

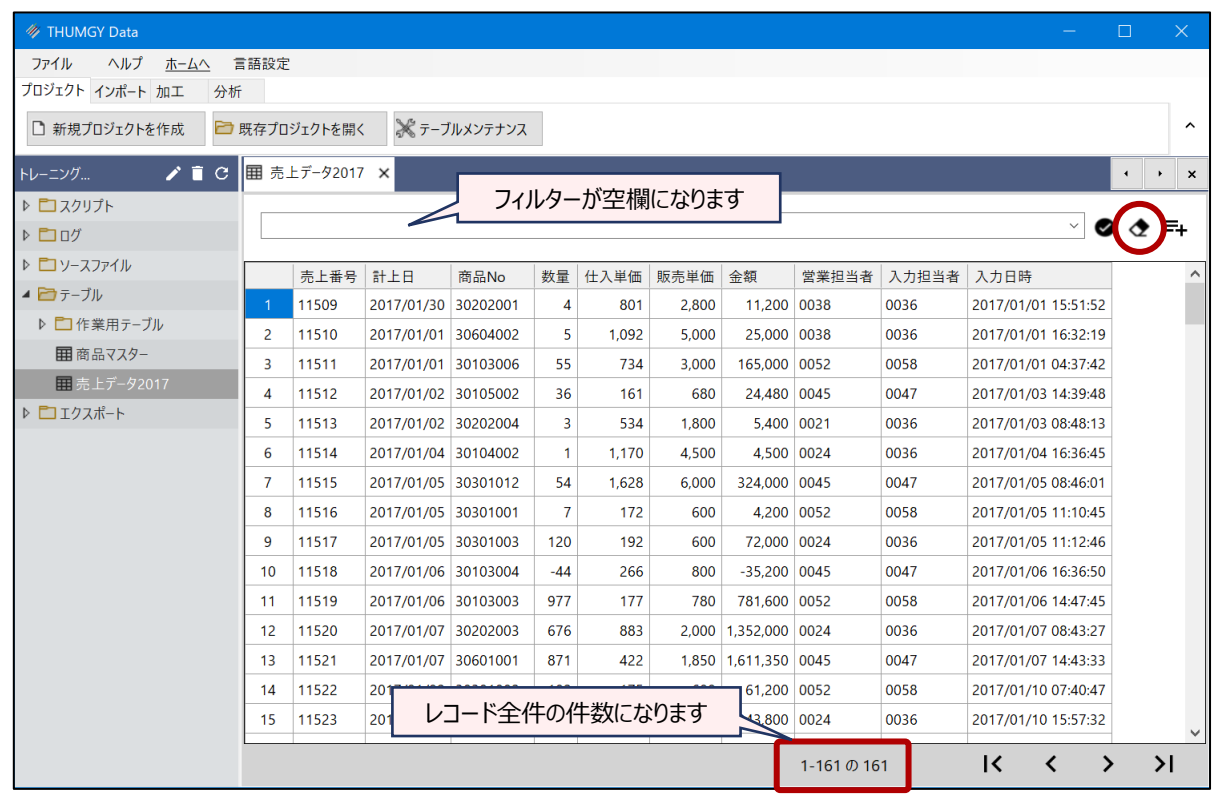

## **◇操作ログ**

フィルターの実行/解除は、ログが記録されません。

ただし、フィルターを適用した状態でメニューコマンドなどの操作を行った場合、メニューコマンドの「IF」欄にフィルター式 がコピーされるため、その操作のログにフィルターの式が記録されます。

## **(例)フィルターが適用されたテーブルで《抽出》を実行した場合のログ**

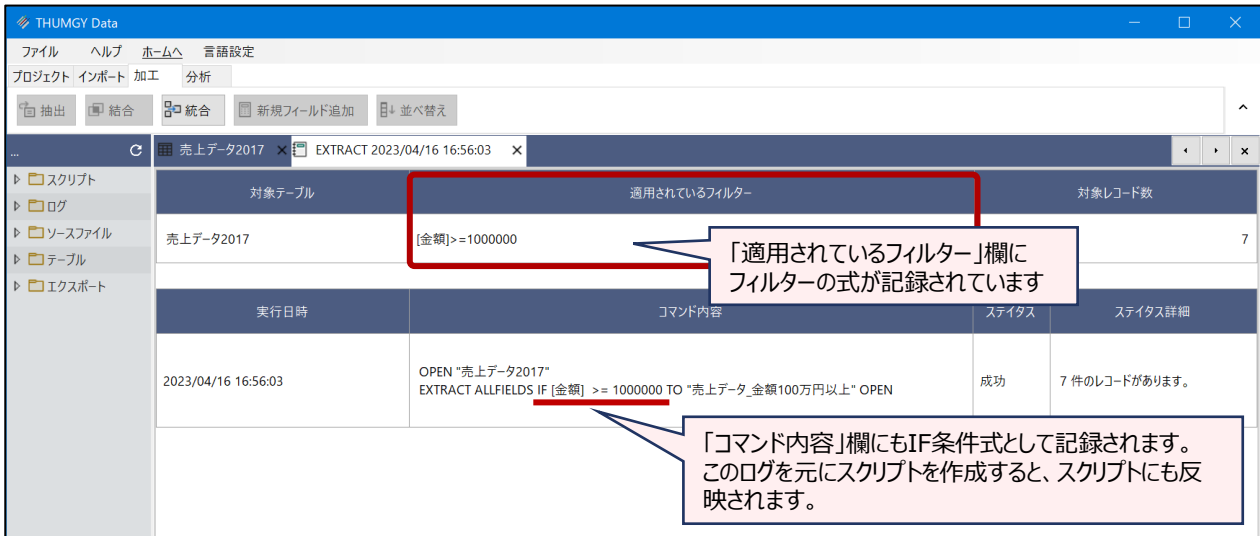

### **◇ドリルダウン機能とフィルター**

メニューコマンドには、操作の実行結果を画面出力するものがあります。画面出力された結果に値のリンクが表示され る場合は、「ドリルダウン」を行うこことができます。

「ドリルダウン」による特定の条件合致したレコードの抽出には、フィルターが使用されています。

### **(例)《要約》の実行結果を画面出力した場合**

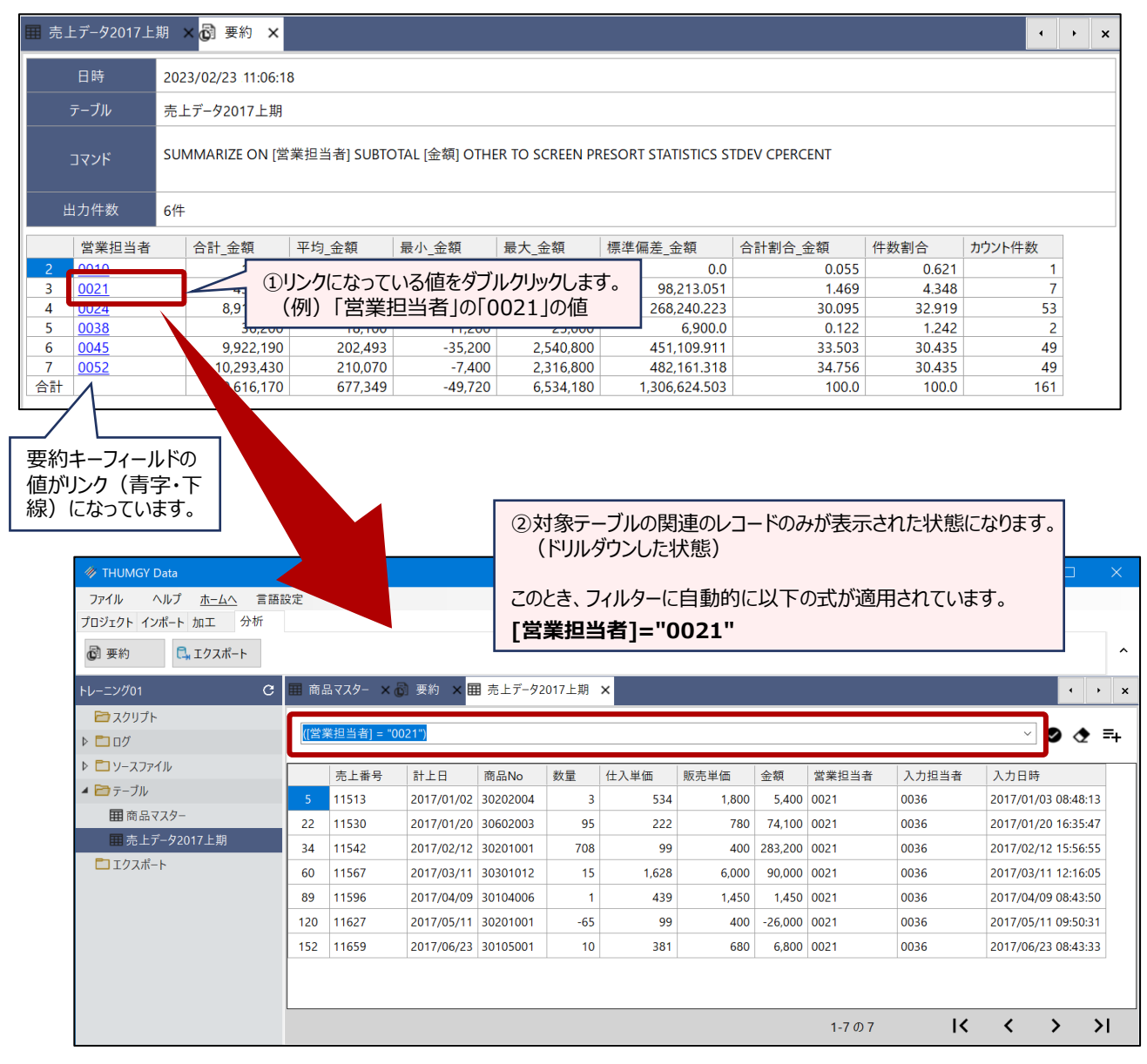